## **AutoCAD and Its Applications BASICS**

## **Exercise 17-4**

- 1. Continue from Exercise 17-3 or start AutoCAD.
- 2. Start a new drawing from scratch or use a decimal-unit template of your choice. Save the drawing as EX17-4.
- 3. Set up appropriate layers, including a layer for dimensions.

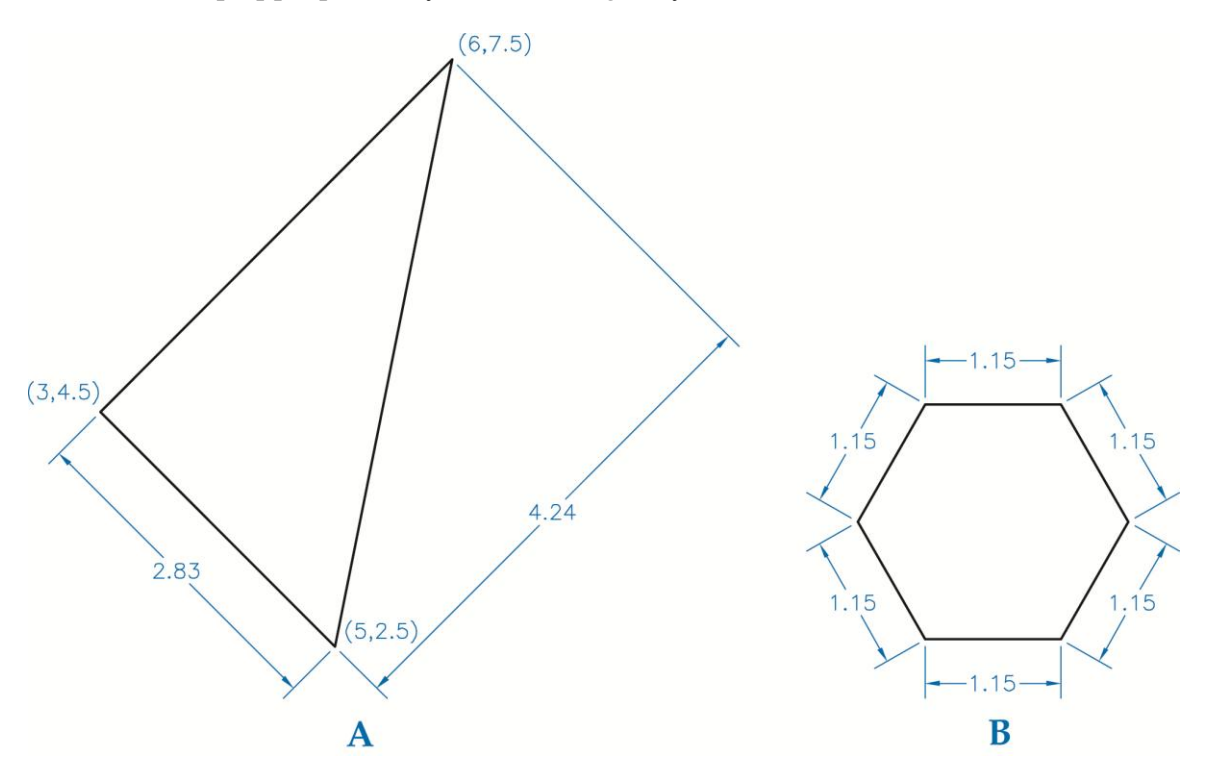

- 4. Draw the objects shown. The figure provides the absolute coordinates for Object A. Object B is a hexagon circumscribed about a  $\varnothing$ 2" circle.
- 5. Create an appropriate dimension style. Use the **Rotated** option of the **DIMLINEAR** command to dimension Object A. Use the **DIM** command to dimension Object B.
- 6. Draw the view shown in Figure 17-5. The diameter of the circle is .50.
- 7. Create an appropriate dimension style. Use the **DIM** command, the **DIMALIGNED** command, and the **Rotated** option of the **DIMLINEAR** command to dimension the view.
- 8. Resave and close the file.
- 9. Keep AutoCAD open for the next exercise, or exit AutoCAD if necessary.